## **Creating a News Article**

The News folder is located in the "About" or "About Us" folder.

If your news is set-up to include thumbnails those images must be 140x140 px.

To create a News article choose the correct yearly News folder (e.g. 2020) by clicking on the arrow to the right of the folder.

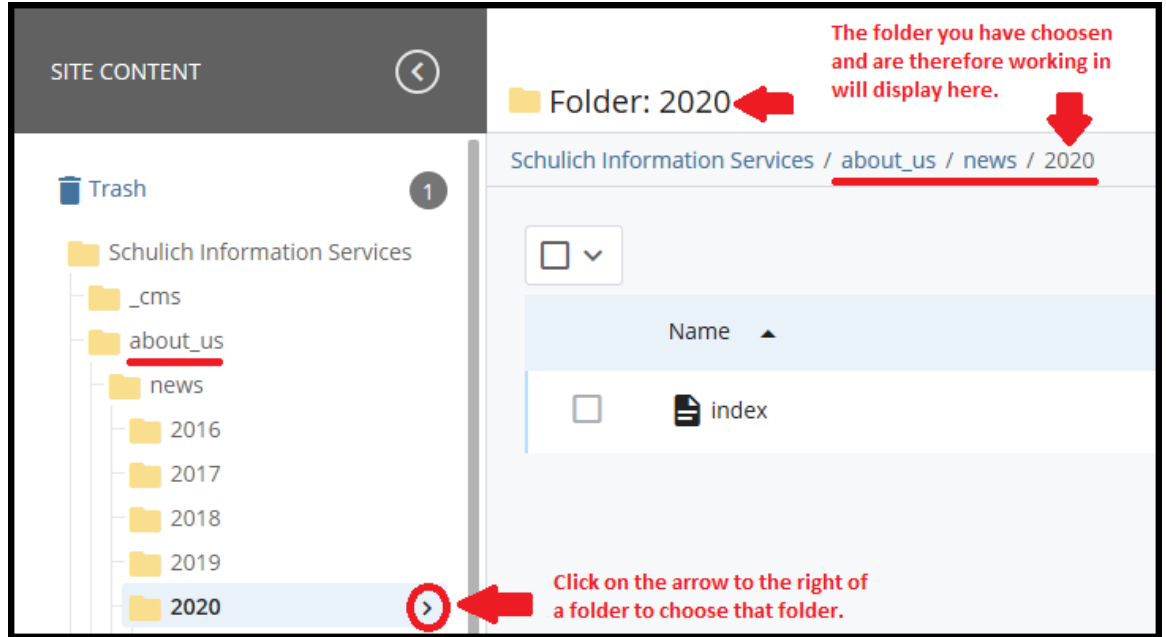

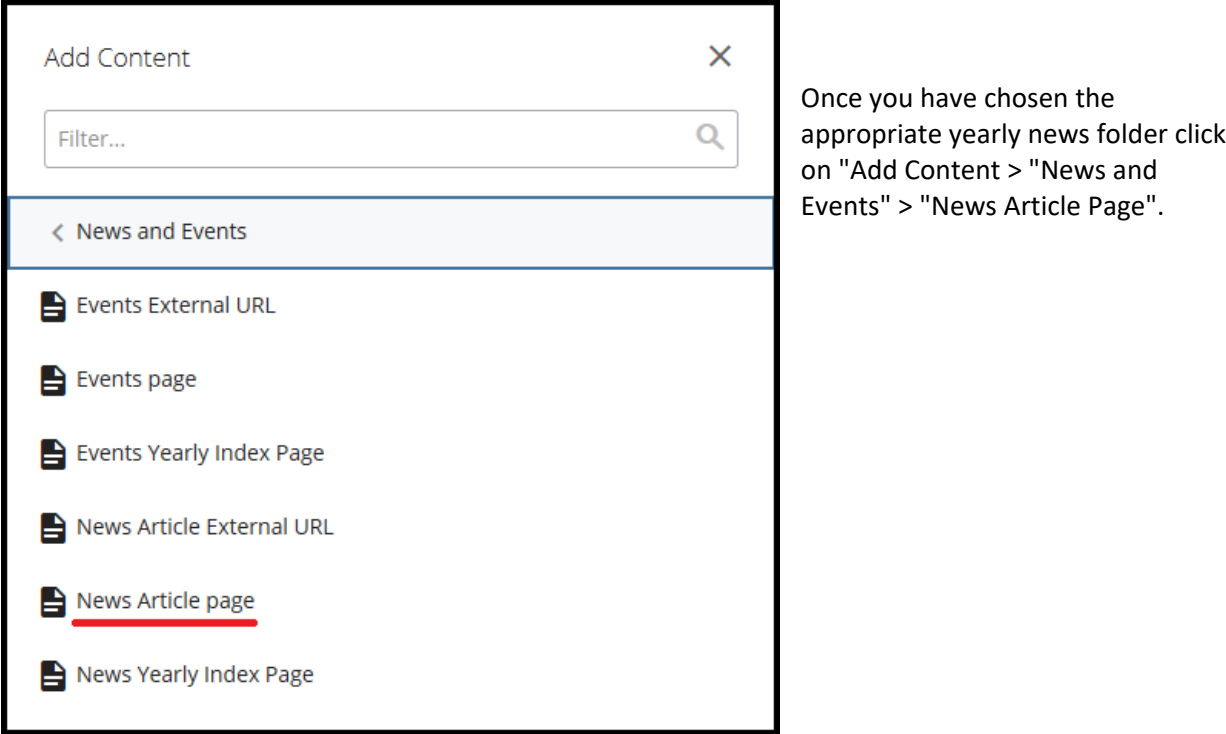

Create your news article in the window that opens by adding the following (see the screen shot on following page):

- 1. Title try to keep the title short as it is part of the URL. If you need a longer title to appear on the page add the full title in the "Alternative Page Title" field and keep the title in the "Title" field shorter
- 2. Summary (this is what will show on your homepage and your news index pages)
	- a. A summary is a good way to introduce your news article while giving a brief overview to the readers to grab their interest. Summaries should be 2‐3 sentences either giving an overview of the article or simply just contain the first couple sentences of the article
- 3. Start date and time you want your article to appear

## NOTE: date and time are important, if you have more than one article for the same day they will **appear based on time**

## ALSO NOTE: if you are post-dating your article the article will NOT appear on your index page until **the start date you have chosen**

4. Check off "Show on Department Home Page". Check off "Show Thumbnail on Department Home Page" **ONLY** if there is a thumbnail image, otherwise leave it unchecked

## **NOTE: the thumbnail will appear for the most recent article ONLY**

- 5. Leave Alternate Page title blank or add the longer title here
- 6. Add thumbnail if there is one
- 7. Leave the "URL for external news articles" field **empty**
- 8. Add the full article, including any images, content, links, etc. into the wysiwyg editor add your formatting (e.g. bolding, italics, etc.)
- 9. Click "Advanced Submit" (three ellipses) and then "Submit"
- 10. Confirm your article is in the correct folder
- 11. Review the yearly index page, the news index page, and your homepage to ensure the article is showing on all three (3) pages
- 12. Once the above steps are complete you will need to publish your article and all relevant index pages (news article, yearly index page, news index page, homepage – see the screen shot at the end of this document).

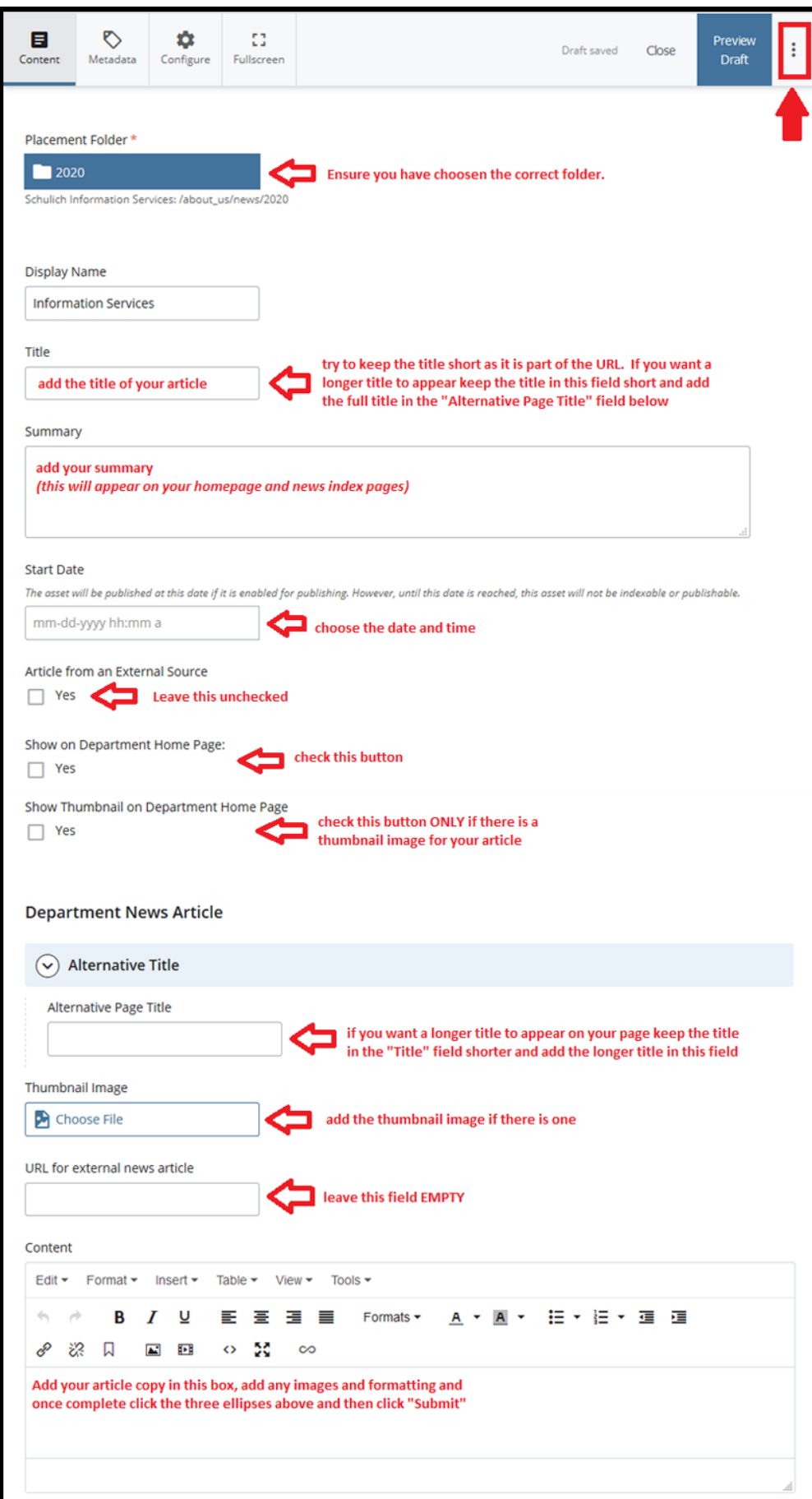

**Publishing** ‐ Once you have created your news article you must publish it and all relevant index pages. This includes the article, the yearly index page, the news index page, and your homepage

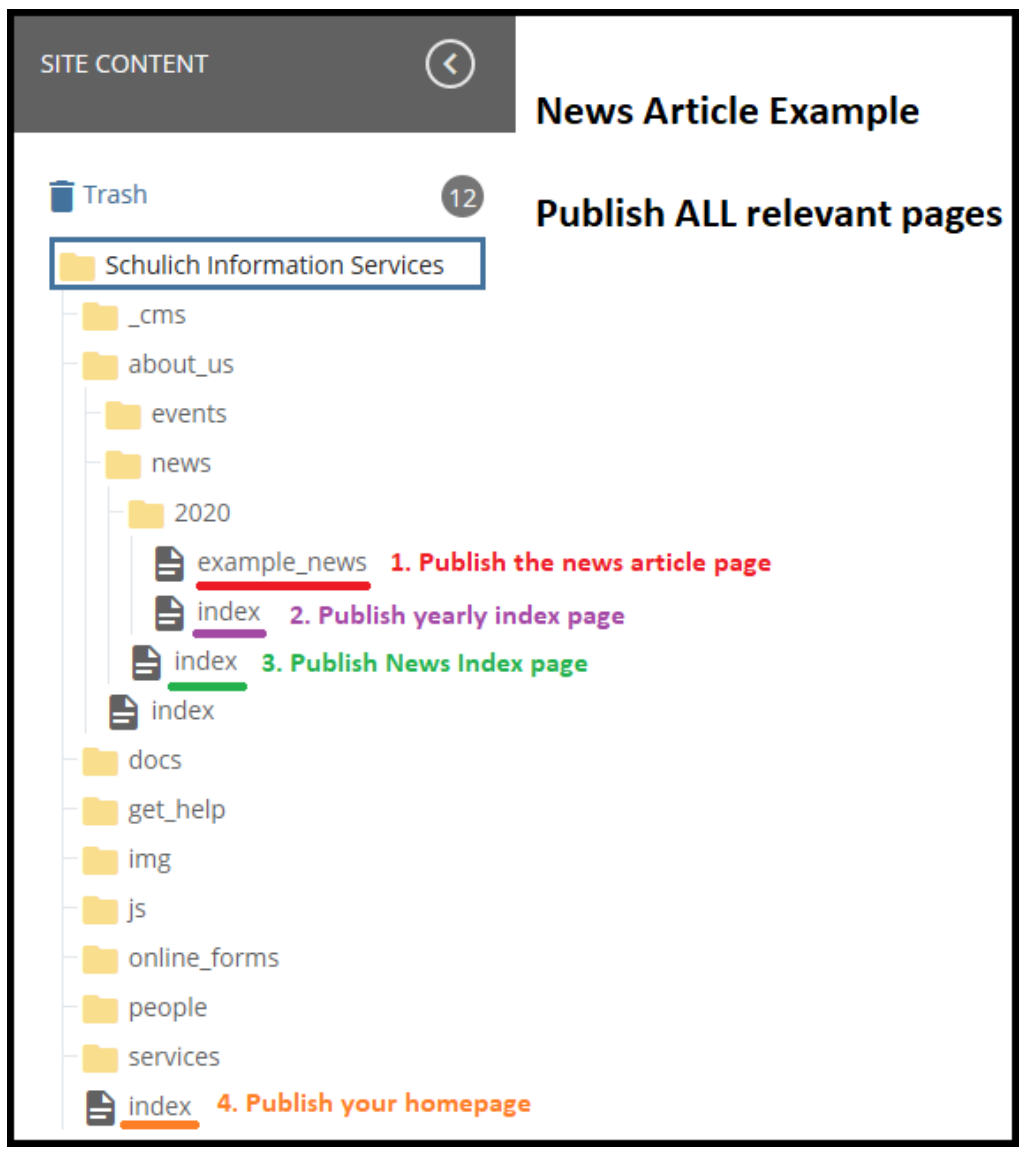